## fibreCRM

## HEART OF THE PRACTICE

Visit support.fibrecrm.com for more info or contact your CRM Manager

## Creating a Saved Search/ Filter

Navigate to the module you want to search in. For this example we'll be using **Organisations** 

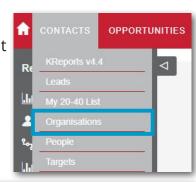

2 In Organisations select the Filter icon.

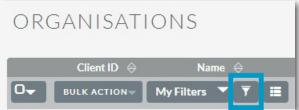

In the pop-up window, go to the **Advanced Filter** tab and then scroll to the bottom and hit **Clear**. This will remove any search parameters you had applied before creating the new search.

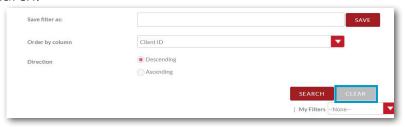

At the top of the
Advanced Filter tab,
you can select what you
would like to filter by.
You can select multiple
sections for the Filter
for example; Customer
Grade - Gold in the
Charities Sector. If you
want to see more than
one thing in a section hold
down Ctrl and left clicking
all the options you would
like.

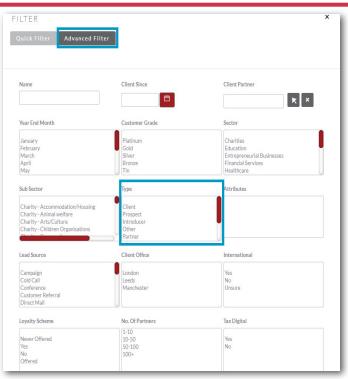

In the Save Filter as box, name your filter. Also select the Order by column in the drop down menu. Once done click Save.

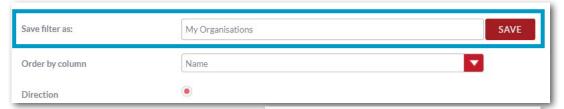

The filter will now be applied and CRM will search for what you've set. To remove the filter click the little red X. To reapply the filter select the My Filters option and choose your saved filter.

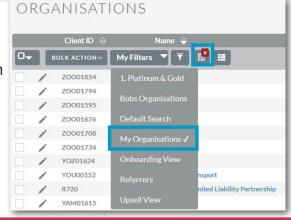